## Q 機器に外部ファイルを関連付けたい

## A ハイパーリンクを設定します

機器にハイパーリンクを設定し、外部ファイルと図面上の機器を関連付けることができます。 関連付けたファイルは機器のプロパティや CG 画面で確認できます。

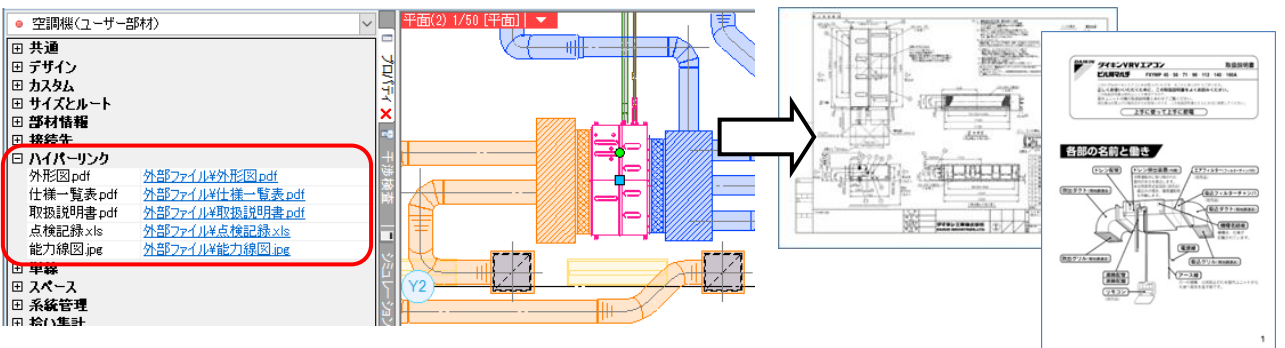

1 [ツール]タブ-[ハイパーリンク]をクリックします。

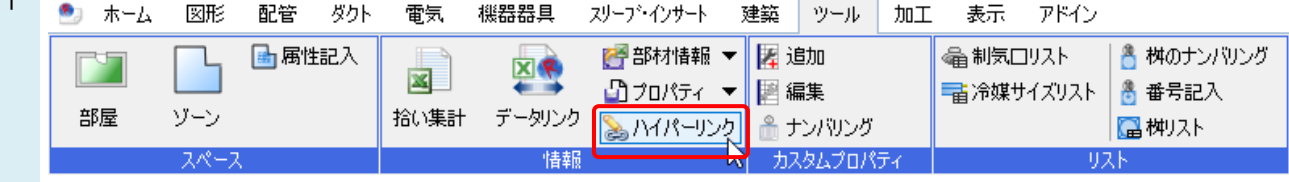

 $\overline{2}$ リンクを設定する機器を選択し、[確定]します。

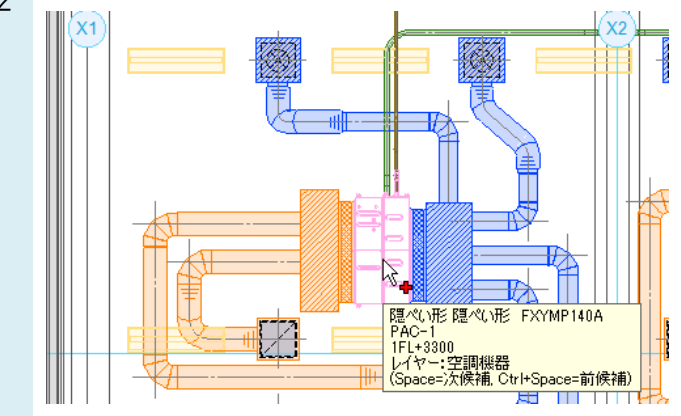

3 [ハイパーリンクの設定]ダイアログで、[追加]ボタンをクリックし、[ハイパーリンクの追加]ダイアログを開きます。リン ク名称を入力し、 □ ボタンをクリックします。

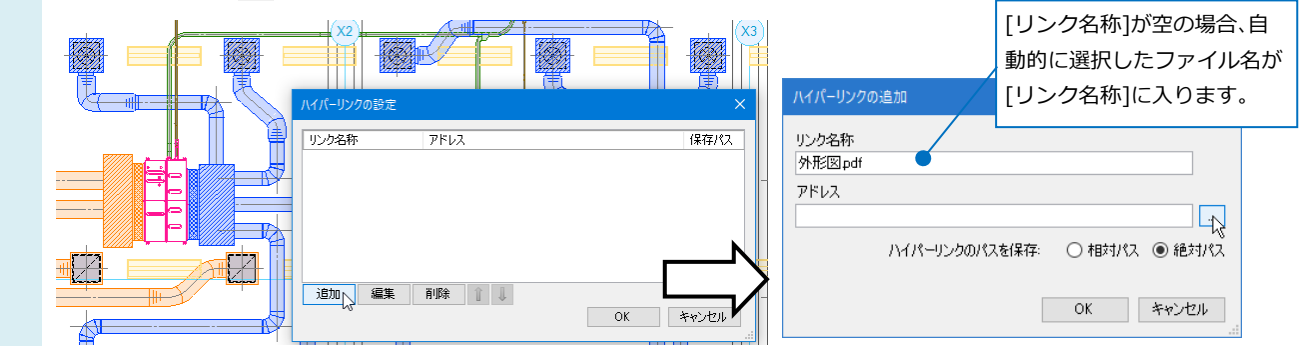

4 [ファイルを開く]ダイアログが開きます。リンクするファイルを選択し、[開く]をクリックします。 [ハイパーリンクの追加]ダイアログの[OK]をクリックします。

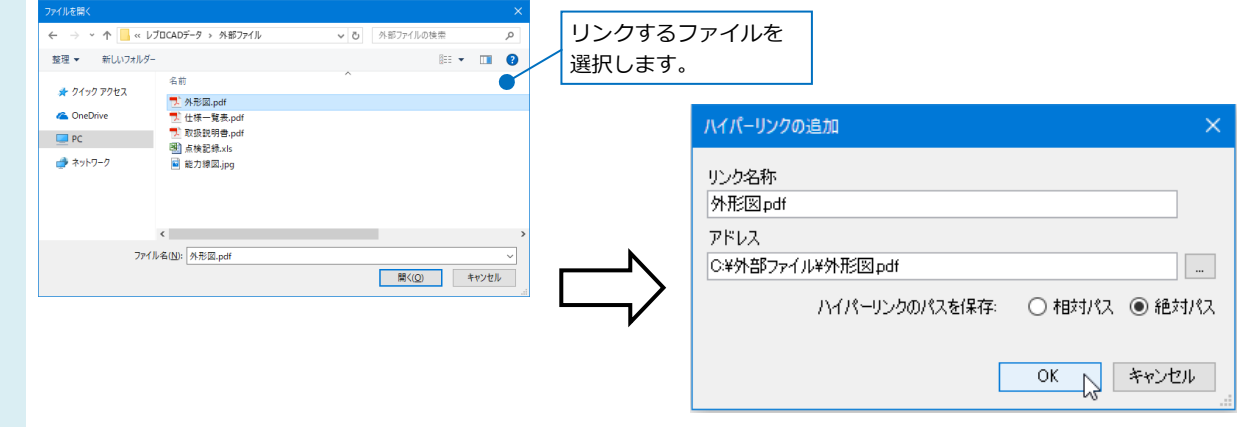

- 複数のファイルを設定したい場合は、続けてリンクするファイルを選択します。
- 5 [ハイパーリンクの追加]、[ハイパーリンクの設定]ダイアログで[OK]をクリックして設定を保存します。

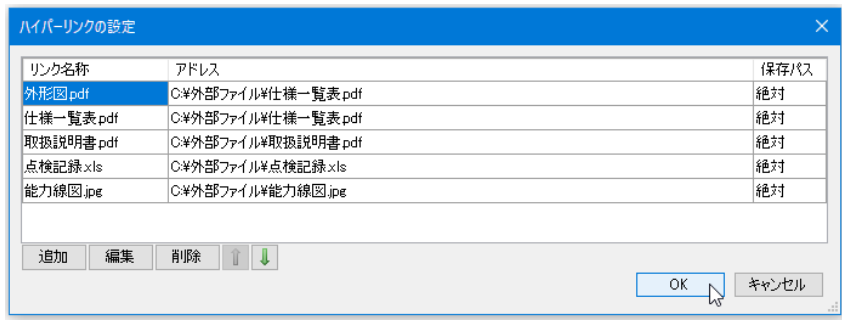

リンクを設定した機器を指定し、プロパティの[ハイパーリンク]でリンク名をクリックすると、ファイルが開きます。 取扱説明書や外形図と、図面上の機器を紐づけておくことで、多種多様なデータを一元管理することができます。

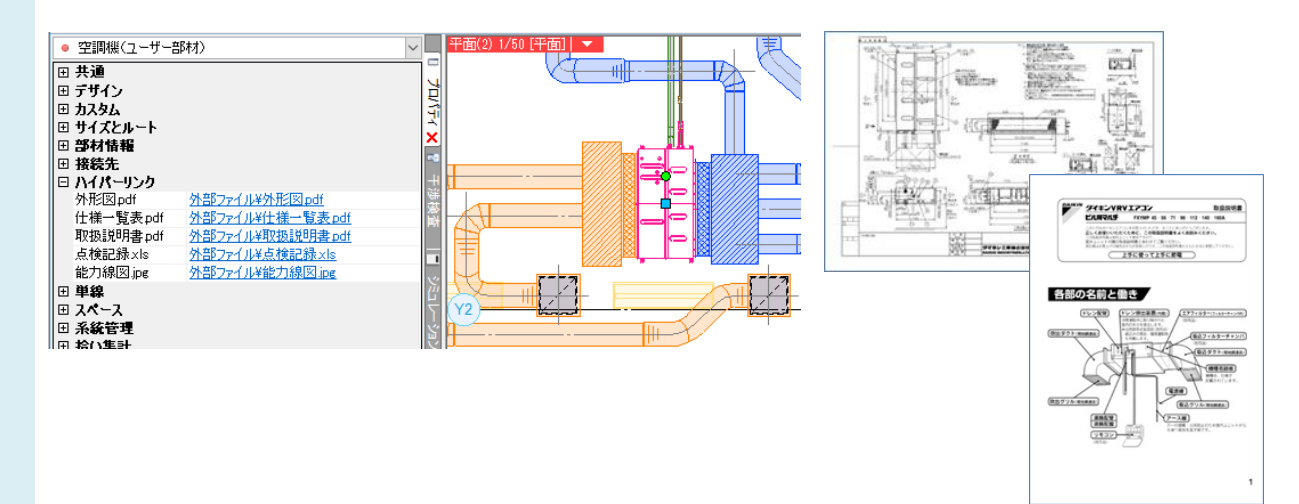

●補足説明

ファイルパス設定を、現在の図面からの相対パスで記憶するか、絶対パスで記憶するかを選択します。

アドレス

ハイパーリンクのパスを保存:

|○ 相対パス ◉ 絶対パス

「絶対パス」は、PC 名やドライブを基点とし、ハイパーリンクを設定するレブロファイルがどこにあっても同じ位置を指しま す。

 $\vert$  ...

そのため、レブロファイルを別の場所に移動したり、保存してもハイパーリンクを維持することができます。ただし、リンクし た外部ファイルを別の場所に移動した場合は、ハイパーリンクを維持できなくなります。

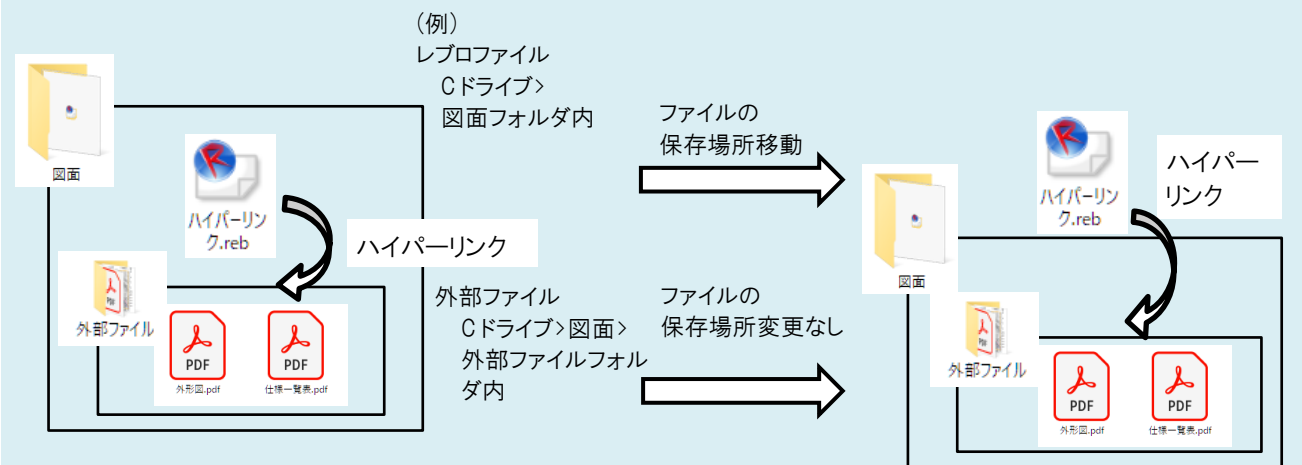

「相対パス」は、ハイパーリンクを設定するレブロファイルからの相対位置を指します。レブロファイルとリンクする外部ファ イルの位置関係を変えずにファイルを移動した場合、ハイパーリンクを維持することができます。 そのため、他のPCでもハイパーリンクを維持したい場合は、「相対パス」を選択します。

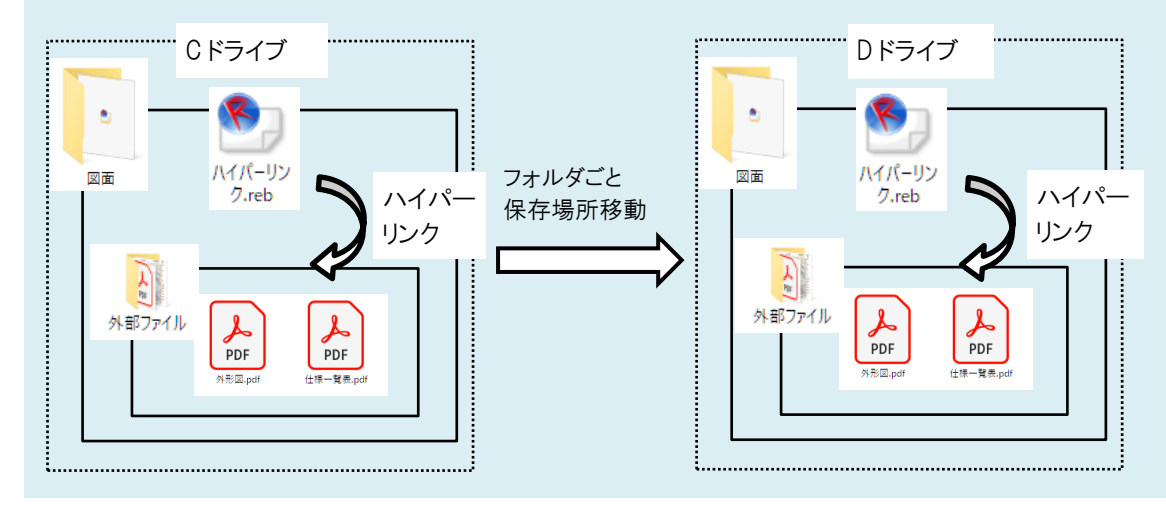

## ●補足説明

CG 画面からもハイパーリンクの設定ができます。

CG 画面で機器をクリックし、コンテキストメニューの[ハイパーリンク]タブ-[ハイパーリンクの設定]よりハイパーリンクを設 定します。リンク名をクリックすると、ファイルが開きます。

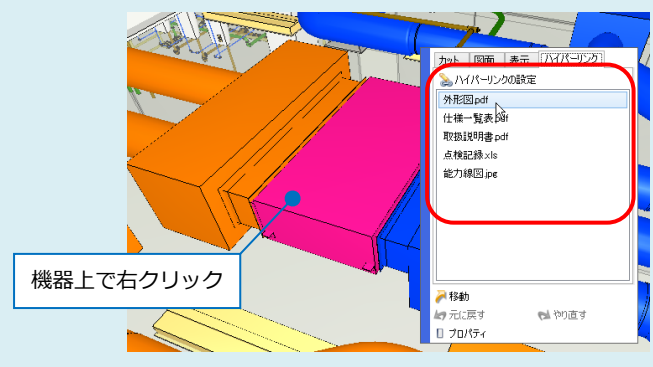

[機器]で機器名をクリックし、[ハイパーリンク]タブ-[ハイパーリンクの設定]よりハイパーリンクを設定します。リンク名をクリ ックするとファイルが開きます。

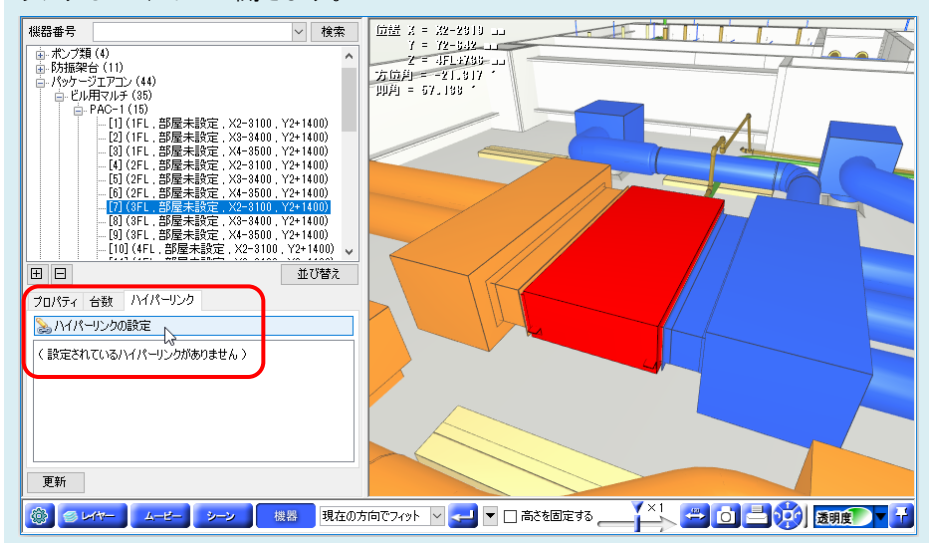

リンクは URL も設定できます。URL を設定した場合、保存パスは絶対パスで固定になります。

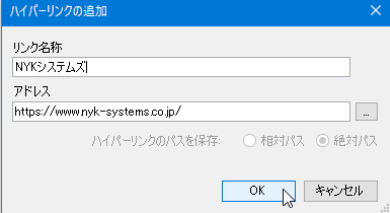

URL をクリックすると、入力した URL の Web サイトが表示されます。

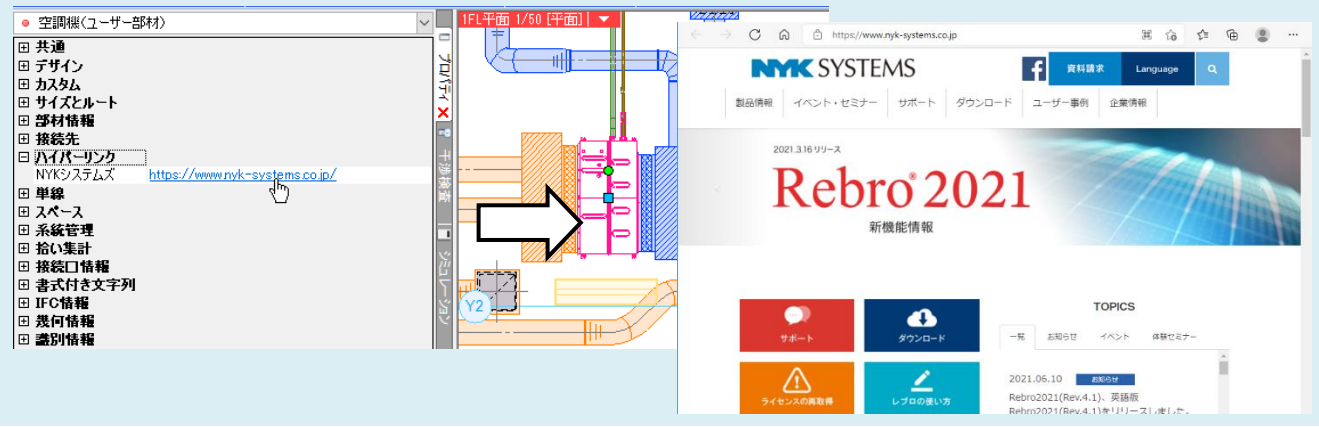